### **Danışman Onayı İşlemleri Rehberi**

### **Danışman Onayı İşlemleri**

Öğrencinin; danışmanı ile birlikte alacağı derslere karar vermesi, sistemden ders seçmesi, seçtiği dersleri kesinleştirmesi ve danışman onayını yaptırması hâlinde dönem ders kayıt işlemleri tamamlanacaktır.

Danışman onayı işlemleri, öğrenci ders kaydını yapıp kesinleştirdikten sonra yapılır. Öğrencinin ders kaydı yapıp kesinleştirmesi sadece ders kontenjanlarında yer almasını sağlar. *Fakat 'Danışman Onayı' olmayan öğrenci, ders kaydı yapmış sayılmaz ve sınıf listelerinde yer almaz.* Bundan dolayı *öğrencinin yaptığı ders kaydının mutlaka danışmanı tarafından kontrol edilmesi ve onaylanması gerekmektedir.*

1. <https://obs.gazi.edu.tr/oibs/akademik/login.aspx> adresinden giriş yapın.

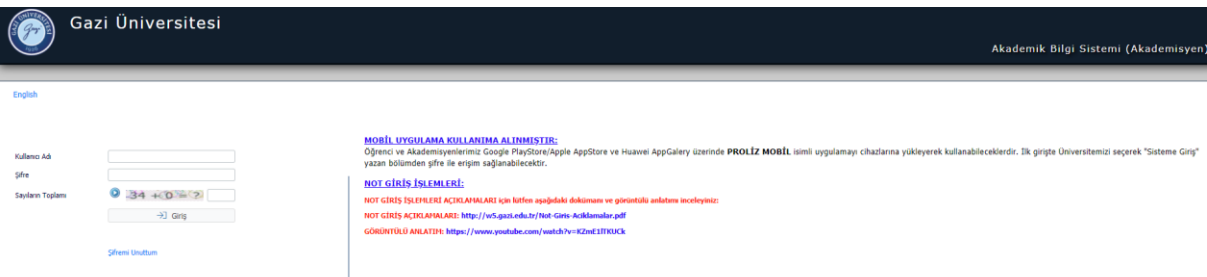

2. Ders kayıt onay menüsünü seçerek 'Ders Kayıt Onay' ekranını açın.

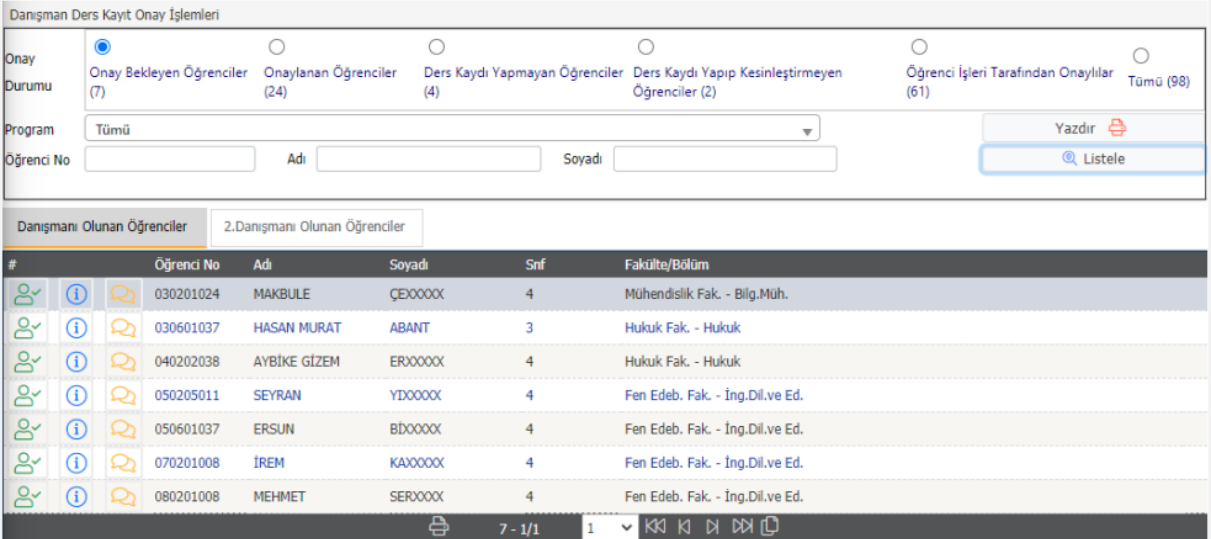

Ekranın üstünde yer alan filtreler ile ders kayıt durumuna göre öğrenci sayıları görüntülenebilir. Bu filtreler seçilerek öğrenciler;

- Onay Bekleyen Öğrenciler,
- Onaylanan Öğrenciler,
- Ders Kaydı Yapmayan Öğrenciler,
- Ders Kaydı Yapıp Kesinleştirmeyen Öğrenciler,
- Öğrenci İşleri Tarafından Onaylılar,
- Tümü

şeklinde listelenebilir.

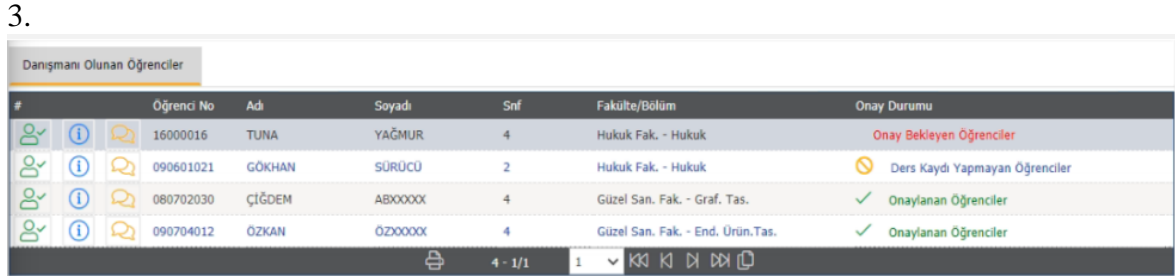

## Onay Durumu Açıklamaları

Onay Bekleyen Öğrenciler: Ders kaydını tamamlayıp 'Kesinleştiren' öğrencilerdir. Bu öğrenci ders kaydını tamamlamış fakat henüz danışman onayı almamış anlamına gelir.

 Onaylanan Öğrenciler: Ders kaydını tamamlayıp 'Kesinleştiren' ve 'Danışman Onayı' alan öğrencilerdir.

Ders Kaydı Yapmayan Öğrenciler: Hiç ders kaydı yapmayan öğrencilerdir.

- 4. Butonu ile 'Danışman Onay' ekranı açılır.
- 5. Öğrenci Bilgilerinin altında yer alan kısım öğrencinin müfredatında yer alan derslerin listelendiği bölümdür.
- 6. Butonuna tıklandığında almak istenen ders açılmış ise 'Dersler' alanında görüntülenecektir. Açılan dersin yanında bulunun artı butonuna basılarak dersin alınmasını sağlayabilirsiniz.
- 7. Çıkar butonu ile alınan dersi, seçilen dersler arasından çıkarabilirsiniz.

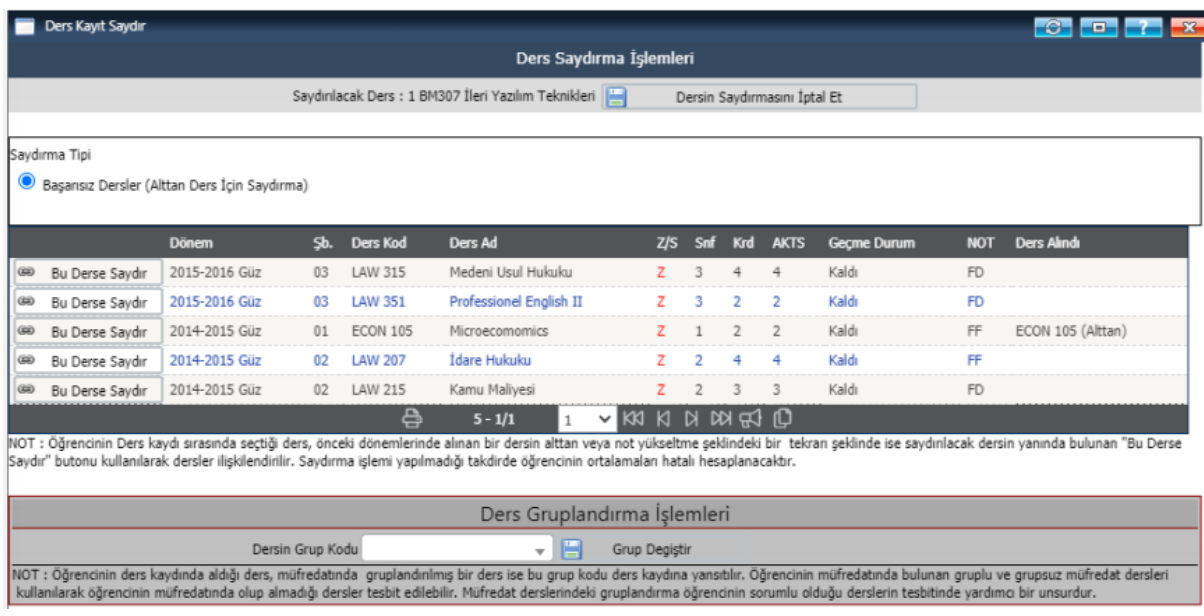

8. Öğrencinin ders kaydını kontrol etmek için butonuna basılır. Ders kayıt kurallarına uymayan bir durum var ise sistem uyarı verecektir.

Ders kaydı uygun ise  $\Box$  Danisman Onay butonuna basarak onay tamamlanır. Öğrenci Kesinleştirme Durumu:

Öğrenci ders kaydını yaptı ise Kesinleştirildi olarak görüntülenir. Öğrenci ders kaydı yapmadı veya onaylamadı ise Kesinleştirilmedi! olarak görüntülenir.

#### Danışman Onay Durumu:

Danışman ders kaydı onayı vermiş ise Onaylandı olarak görüntülenir.

# **Danışman ders kaydı onayı vermedi ise Onaylanmadı! olarak görüntülenir.**

- 9. Akademik danışman onay verdikten sonra ders ekleme/silme işlemi yapabilir. Bu durumda danışman onayı iptal olacağından **mutlaka yeniden** "Kontrol Et" ve "Danışman Onay" işlemi yapılmalıdır.
- 10. Danışman onaylarınızın tamamını yapmış olsanız bile herhangi bir mağduriyete sebebiyet vermemek adına son danışman onayı için son belirlenen tarihine kadar 'Danışman Onay' ekrandaki **filtreleri kullanarak öğrenci kayıt durumlarını kontrol etmeniz** ve uygun ise 'Kontrol Et' ve 'Danışman Onayı' adımlarını uygulayarak onay vermeniz gerekmektedir.

# **İletişim**

Öğrenci danışman onay ekranın üst kısmında yer alan 'Ek İşlemler' sekmesinde yer alan 'Ders Kayıt Mesajları' alanını kullanarak, akademik danışmanlığını yürüttüğünüz öğrencilere Öğrenci Bilgi Sistemi üzerinden sistem mesajı veya e-posta gönderebilirsiniz.

Öğrencilerinizden size gelen mesajları ise Sistem'e girdiğinizde karşınıza çıkan ana ekranda görüntüleyebilirsiniz.

# **Önemli Açıklamalar**

**1.** Aşağıdaki durumlarda öğrenci veya danışman ders kayıt işlemi yapamayacaktır.

- a. Öğrencinin bulunduğu bölüme ve sınıfa derslerin açılmaması,
- b. Açılan derslerin kontenjanlarının doğru tanımlanmaması veya kontenjanının dolması,
- c. Varsa kredi transferi (intibaklarının) müfredattan yapılmamış olması,
- ç. Öğrenciye danışman atanmaması,

d. Havuz derslerinin veya ortak derslerin, 'Bölümler Butonu' ile yönlendirildiğinde, ilgili bölümün seçilmemiş olması,

- e. Dersin sınıfının yanlış tanımlanmış olması,
- f. Öğrencinin sınıfının bir üst sınıfa atlatılmamış olması,
- g. Öğrencinin hazırlık öğrencisi olması,
- ğ. Dersin kapatılmış veya pasif olması durumunda.

**2.** Yeni açılan ders önceden açılmış farklı bir dersin kodu verilerek açılmış ise ilgili ders görülemez.

**3.** Müfredat harici ders aktif ise ve dersin kodu açılırken hatalı açılmış ise ilgili ders görülmez.

**4.** En az 1 ders için ders kaydını kesinleştiren öğrenci için ders ekleme işlemi ve danışman onayı yapılabilir. **5.** Hiç ders seçmeyen öğrenci için danışman onayı yapılamaz.

Akademik Danışmanlık Yönergesi için [tıklayınız.](https://gazi.edu.tr/Download?link=https://webupload.gazi.edu.tr/upload/12/2017/11/15/3761b10fcfbbf2cd48f42860f535bbfe3f701414&fileName=Akademik%20Dan%C4%B1%C5%9Fmanl%C4%B1k%20Y%C3%B6nergesi.pdf)